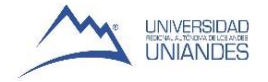

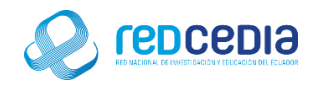

# **Manual de Instalación de Windows Server 2012R2 en máquina virtual**

**Autor:** 

Ing. Alex Vargas Soria. [\(alexeduvargas12@yahoo.es\)](mailto:alexeduvargas12@yahoo.es)

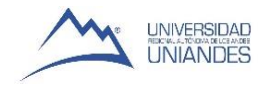

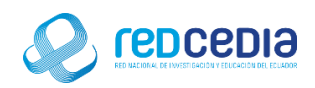

# Contenido

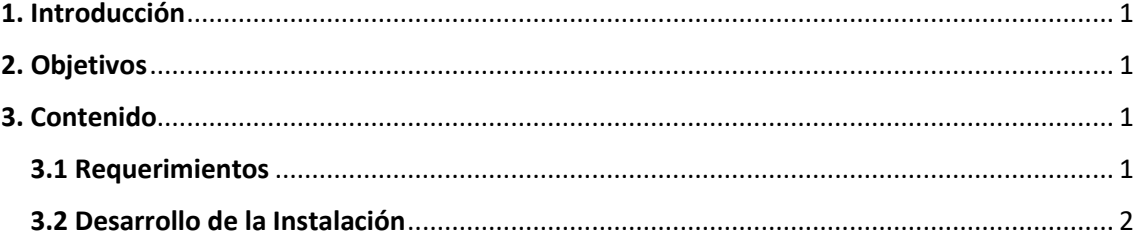

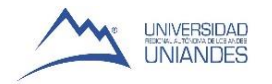

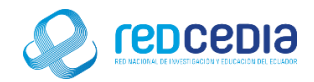

## <span id="page-2-0"></span>1. Introducción

El Manual de Instalación de Windows Server 2012R2 en máquina virtual, contiene las especificaciones más relevantes para la instalación de este software. Se encuentra dirigido fundamentalmente a Técnicos especializados en Tecnologías de la Información, administradores de sistemas y demás personas que requieran utilizar Windows Server 2012R2.

La finalidad de este instructivo fundamentalmente es la de proporcionar al lector la lógica con la que se ha desarrolla este proceso de instalación, debido al similar mecanismo de instalación que se lleva a cabo en las diferentes versiones con las que cuenta Windows Server, por tal razón se considera importante documentar esta información.

## <span id="page-2-1"></span>2. Objetivos

Proporcionar una guía que permita al usuario que acceda a este manual mayor facilidad al momento de realizar la Instalación de Windows Server 2012R2.

Documentar el proceso de instalación de Windows Server 2012R2 con el fin de generar información.

## <span id="page-2-2"></span>3. Contenido

#### <span id="page-2-3"></span>3.1 Requerimientos

Antes de realizar la instalación de Windows Server 2012R2 se debe tomar en cuenta ciertas características que debe poseer el equipo para que el software a ser instalado funcione de una manera óptima y no presente inconvenientes a la hora de su utilización. En este caso en particular se cuenta con los recursos descritos a continuación, los cuales cumplen con las características que se ajustan a las necesidades por las cuales se requiere instalar Windows Server 2012R2.

Software utilizado:

- VMware Workstation
- ISO de Windows Server 2012R2

Para el desarrollo del proyecto el servidor cuenta con las siguientes características:

- 4Gb de Memoria Ram
- 300 Gb de Disco Duro
- 2 Procesadores Core 2 Duo

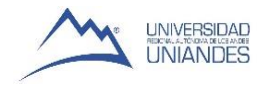

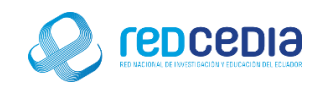

#### <span id="page-3-0"></span>3.2 Desarrollo de la Instalación

Arrancamos la máquina virtual en modo boot y accedemos al menú de la BIOS

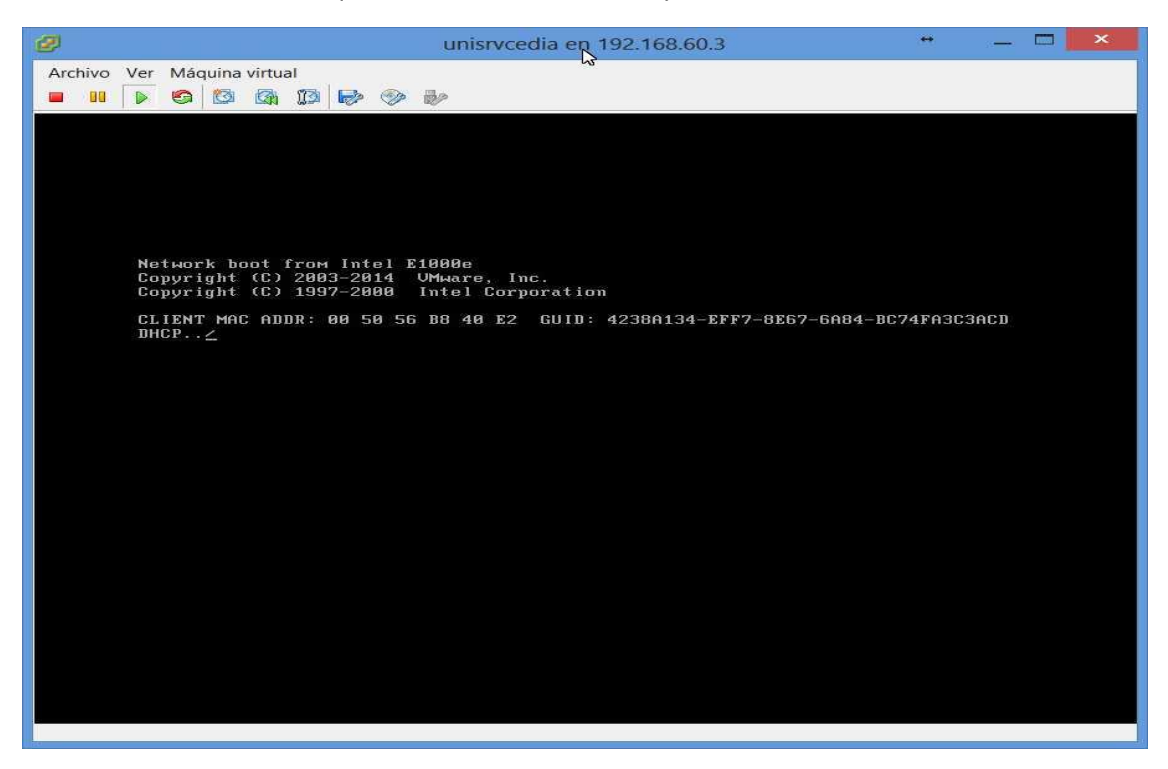

 Ya en el menú de la BIOS escogemos la opción Boot, es aquí donde nos pregunta dónde está la ISO que vamos a cargar en este caso seleccionamos la opción que contenga el fichero ISO de instalación de Windows Server 2012R2.

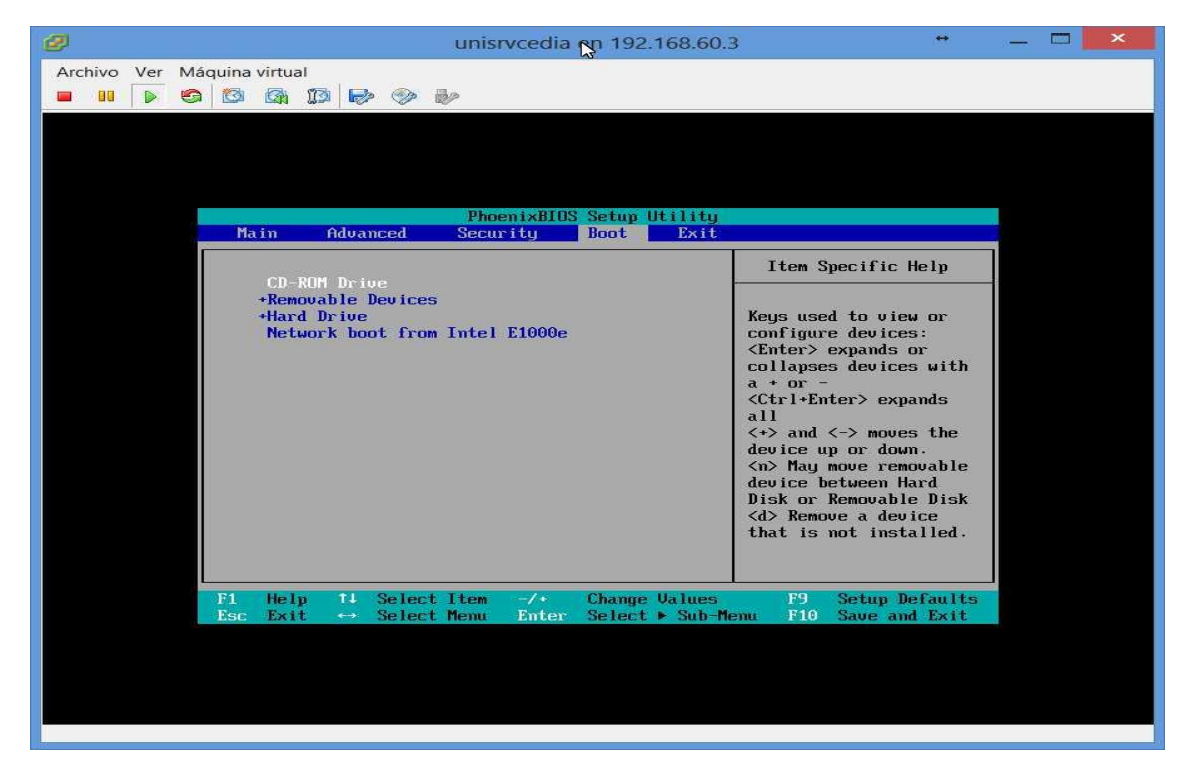

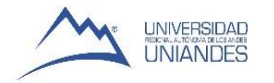

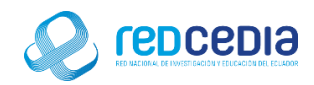

 Si se ha seleccionado la ubicación correcta donde se encuentra el ISO de instalación de Windows Server 2012R2 se iniciara el proceso de instalación.

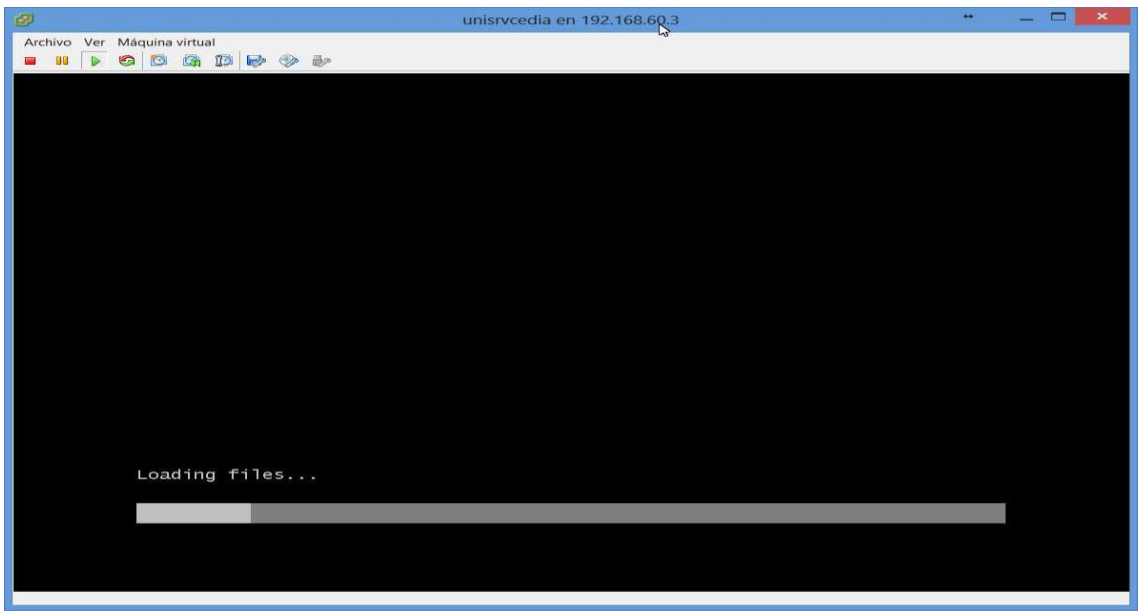

 Una vez cargados los complementos y archivos necesarios se pueden visualizar las ventanas de instalación de Windows server 2012R2, en la cual seleccionaremos el tipo de idioma, huso horario, entre otras configuraciones que corresponderán a las preferencias del administrador, una vez seleccionados estos parámetros le damos click a "Next" para continuar el proceso de instalación.

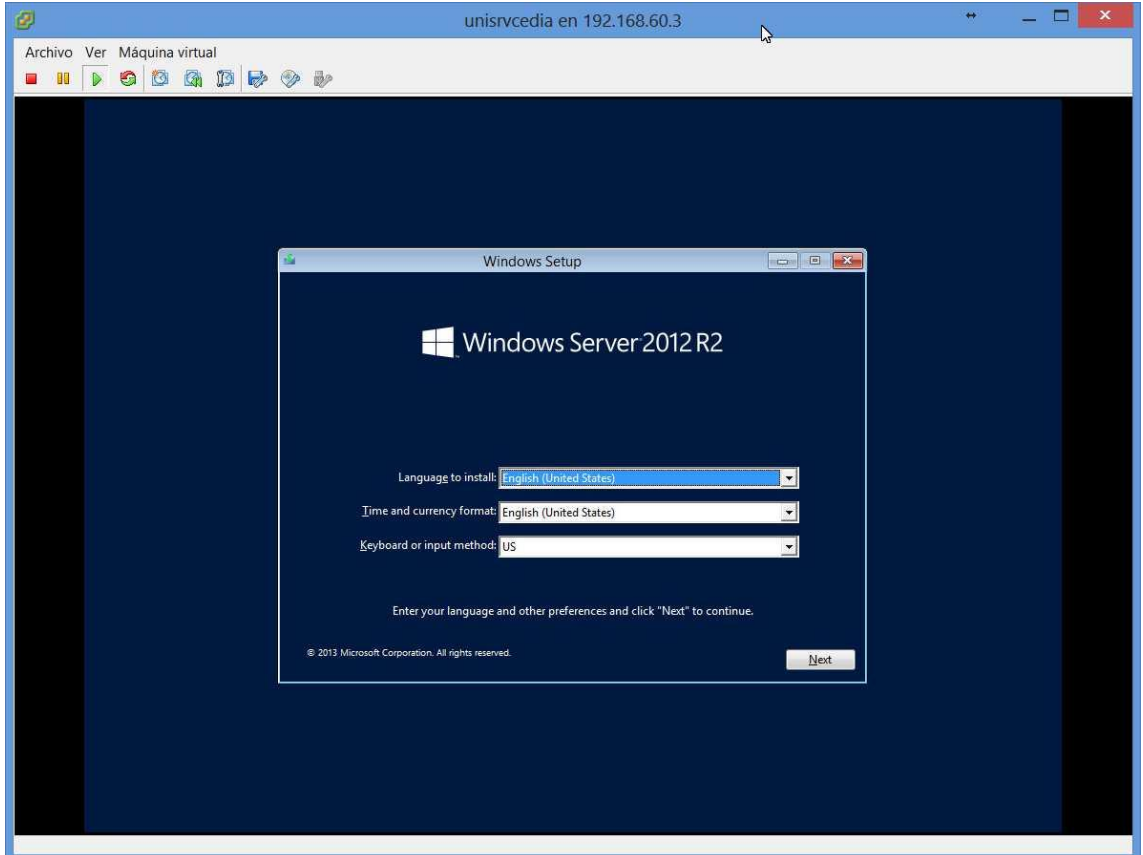

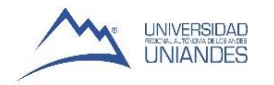

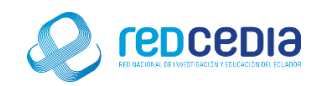

 La siguiente ventana que visualizaremos nos preguntara si deseamos instalar Windows Server 2012R2, le damos click a "Install now" para continuar con la instalación.

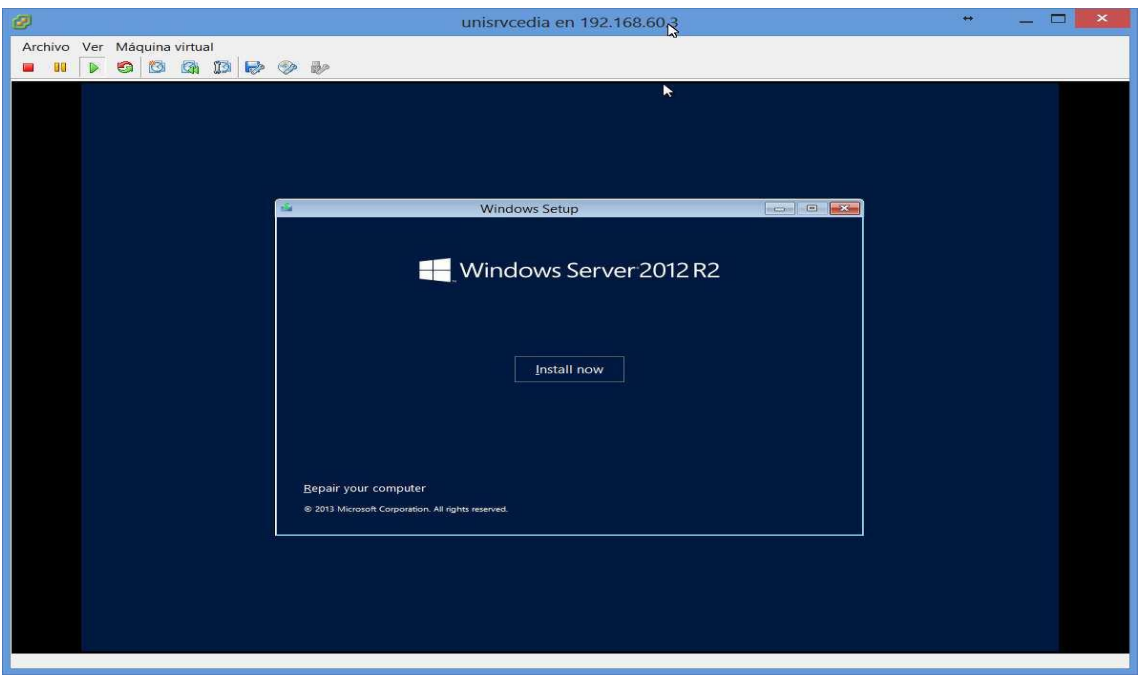

 A continuación tendremos la opción de elegir el sistema operativo que se ajuste a nuestras necesidades, ya que existen diferentes versiones de Windows ServerR2 que podemos seleccionar las cuales reducen la administración y los servicios instalados, en este caso se opta por Windows Server 2012 R2 Standard (Server Core Instalación) y le damos click a "Next" para continuar.

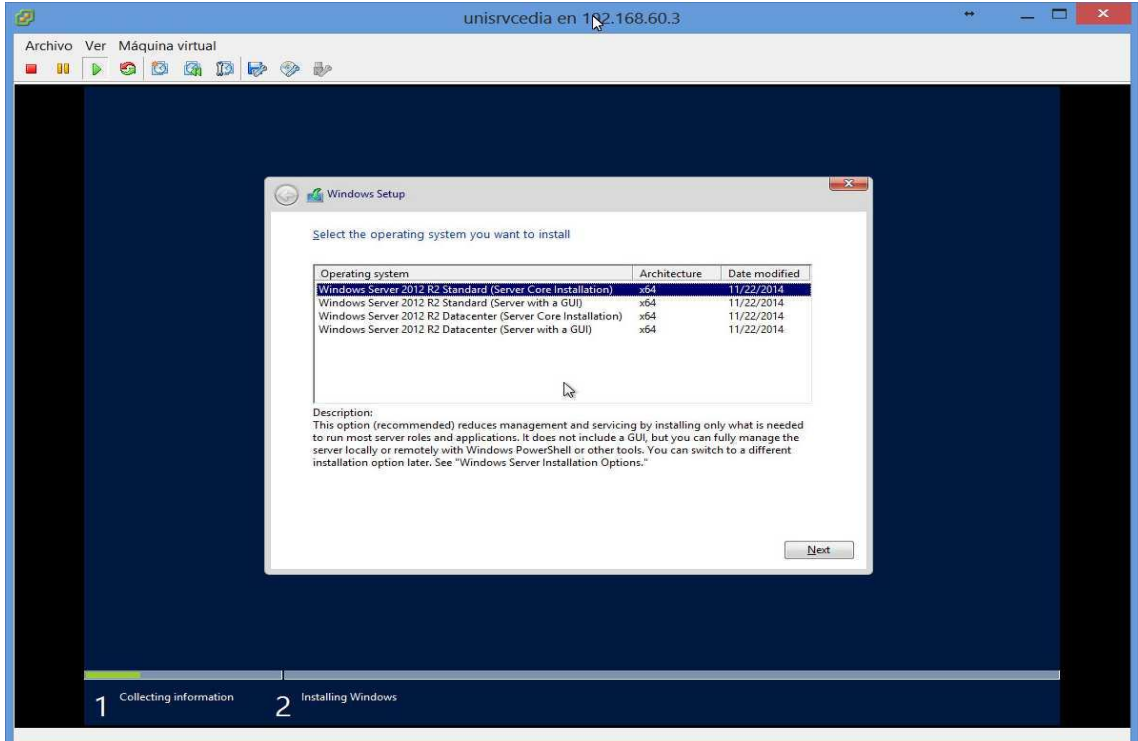

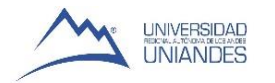

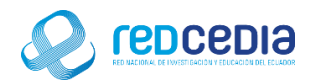

- En el siguiente cuadro de dialogo se muestran los términos de la licencia, en el cual nos indican que el uso de este software está sujeto a términos y condiciones, requiriendo obtener licencia para su utilización.
- Marcamos la casilla "I accept the license terms" en donde indicamos estar de acuerdo con las condiciones de licencia antes mencionadas, para continuar con la instalación le damos click a "Next".

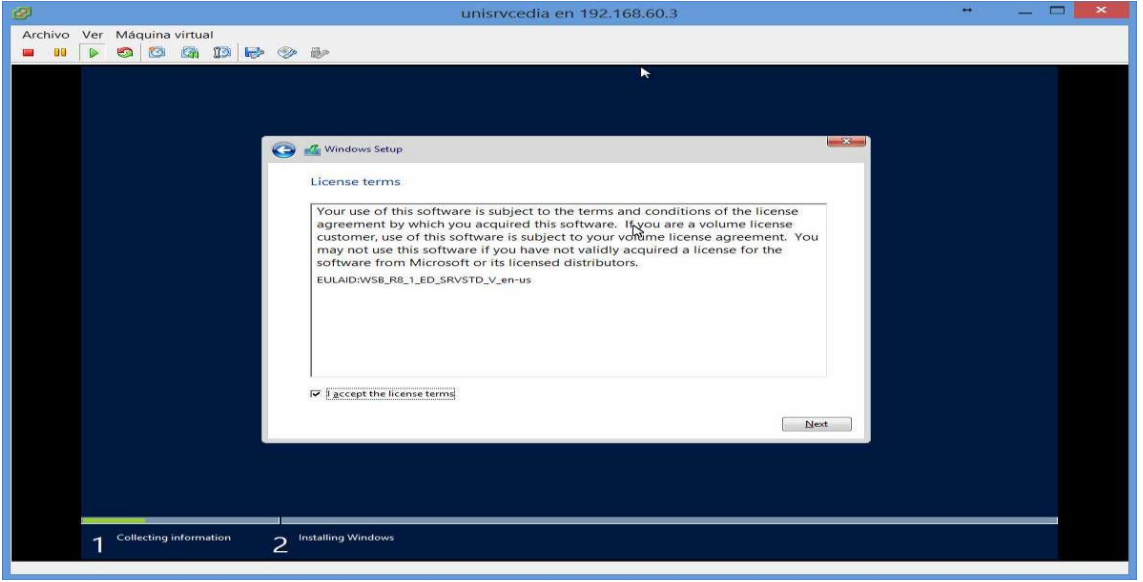

 En esta sección nos preguntan el tipo de instalación que deseamos realizar, seleccionamos "Custom: Install Windows only (advance)"

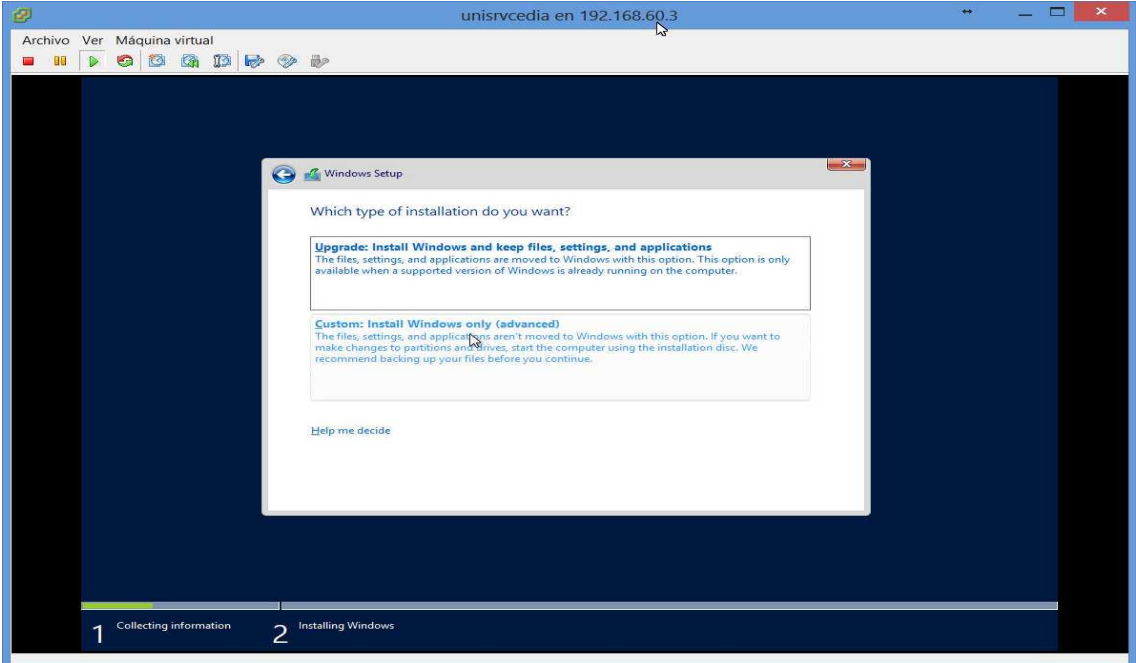

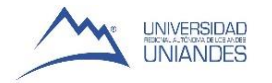

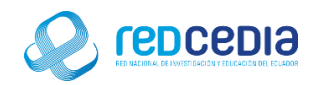

 Como en este ejemplo tenemos un sólo disco, le damos click a "Next", en el caso de poseer más particiones en el disco se selecciona la partición en la que se desea que Windows Server sea contenido.

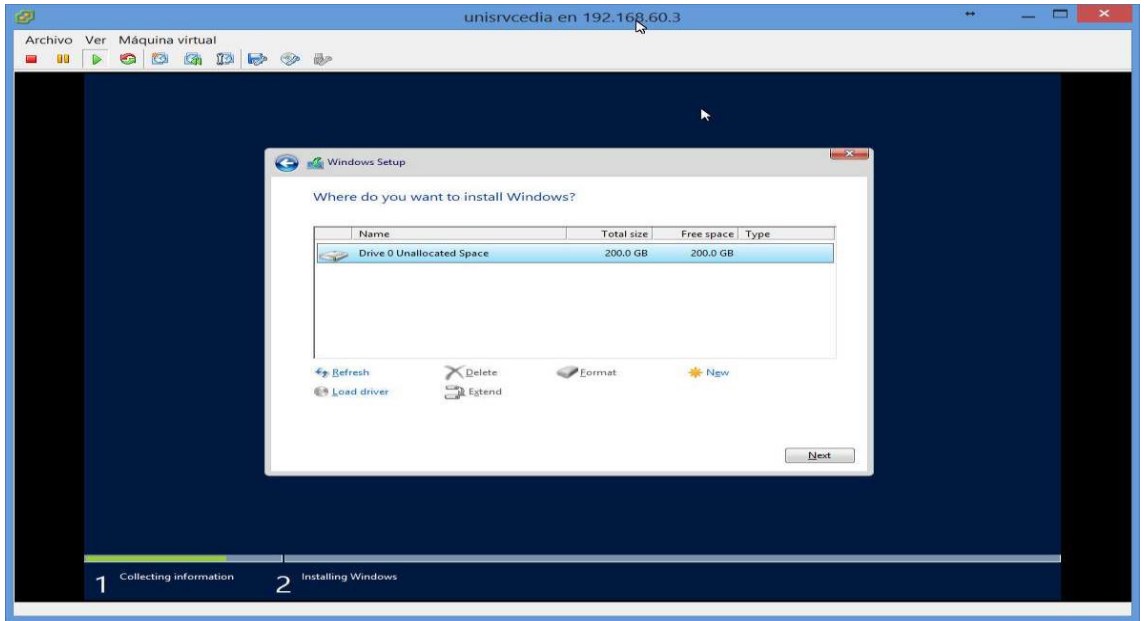

 Una vez realizados todos los pasos anteriores con éxito el sistema de instalación de Windows se encargara de extraer todos los elementos necesarios, el computador se reiniciara varias veces y reiniciara automáticamente en el programa de instalación.

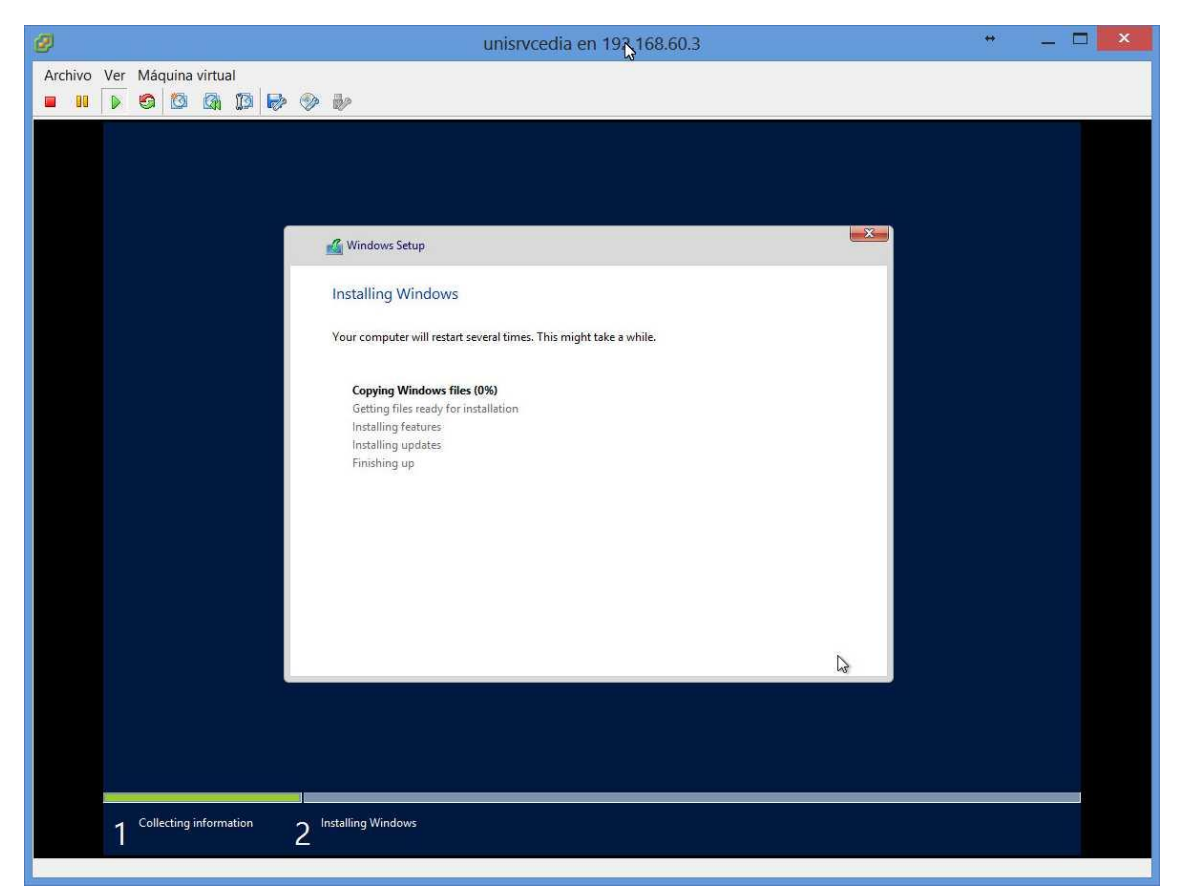

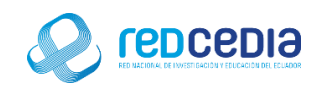

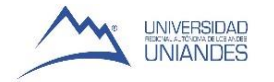

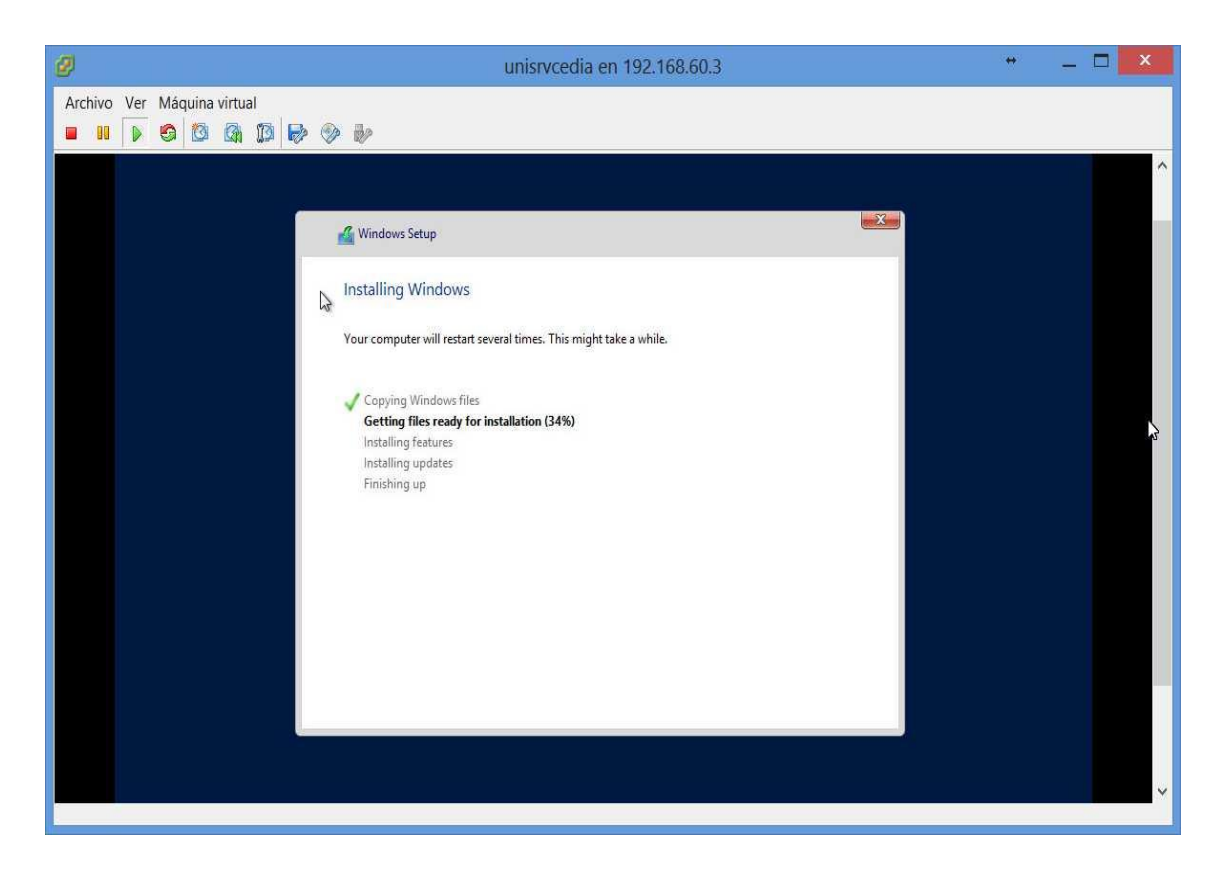

 Se nos pedirá la creación de un usuario, el cual debe contener el nombre del usuario y una contraseña, es recomendable la creación de este usuario con el fin restringir el uso de Windows Server únicamente a los usuarios que conozcan estos parámetros de ingreso, normando y protegiendo el uso de la información a ser almacenada, , le damos click a "Finish".

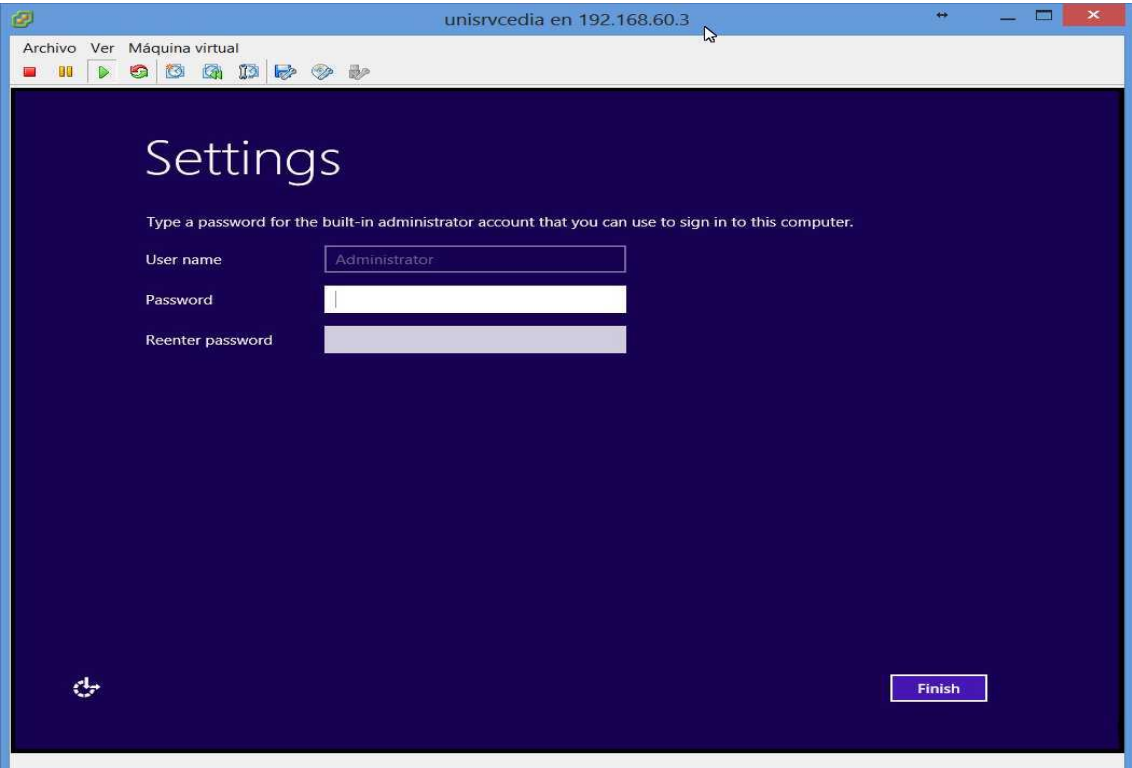

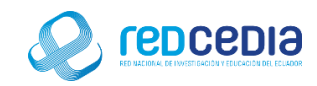

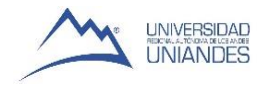

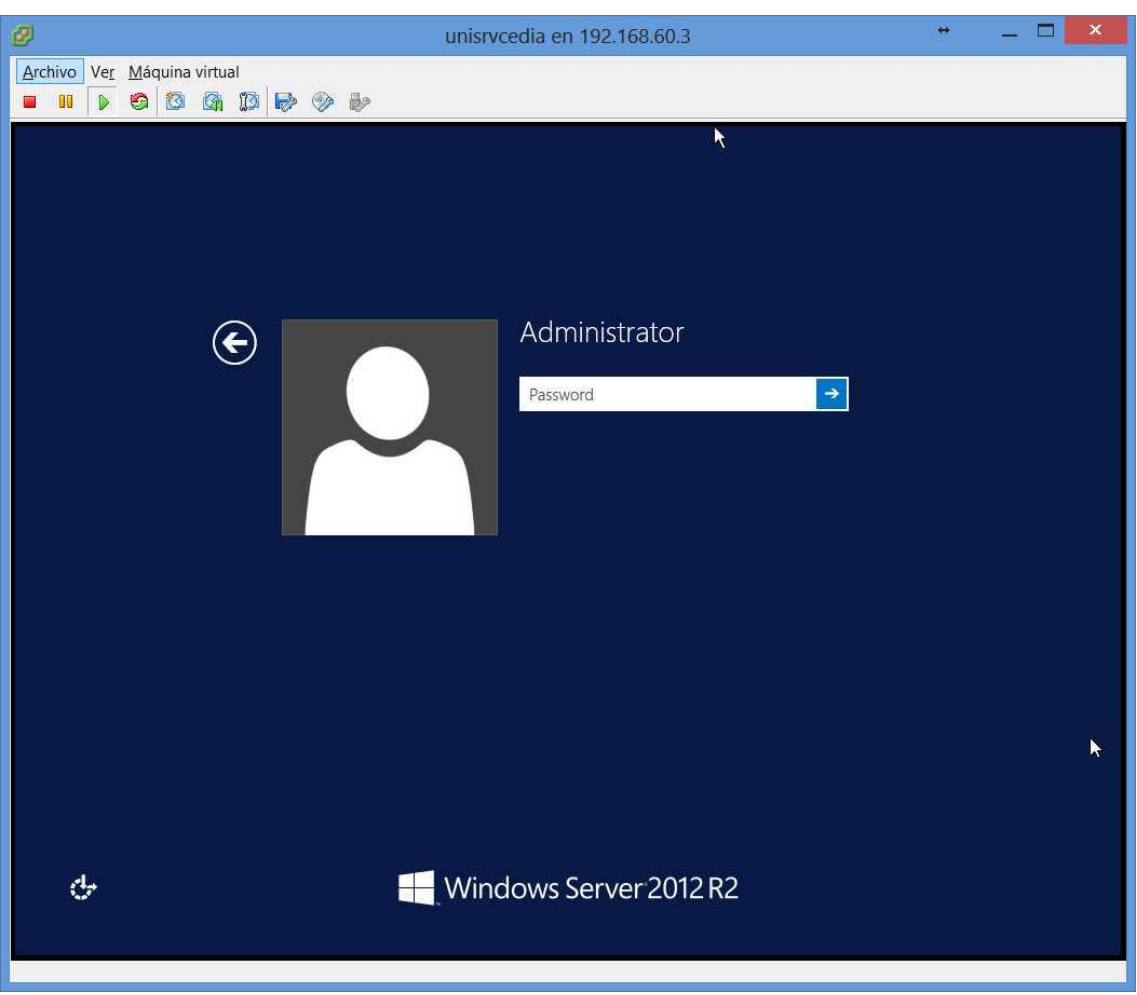

Una vez creado el Usuario se nos pediran las credenciales de ingreso

 Si ya hemos autentificado el usuario correctamente, ya podremos acceder a los servicios que nos ofrece Windows Server 2012R2.

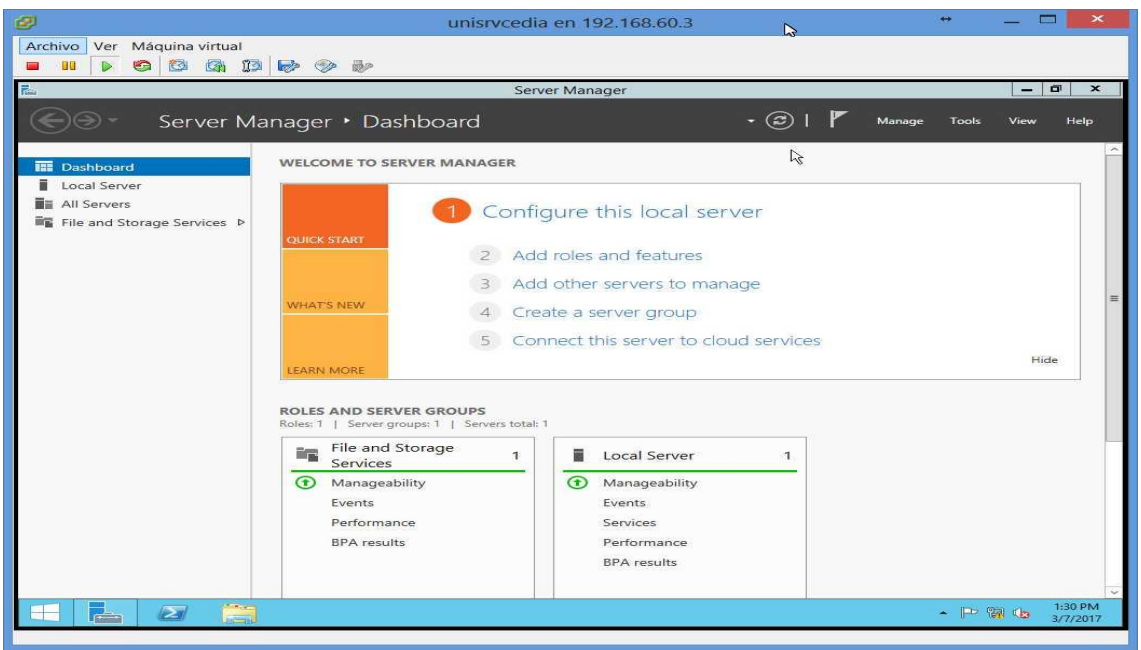